**АО «БАРС Груп»**

# **Автоматизированная информационная система**

# **«БАРС.Образование – Электронная школа»**

# **Плагин «Интеграция со Сферум»**

**Личный кабинет родителя/ученика**

**Руководство пользователя**

**Версия 1**

# Содержание

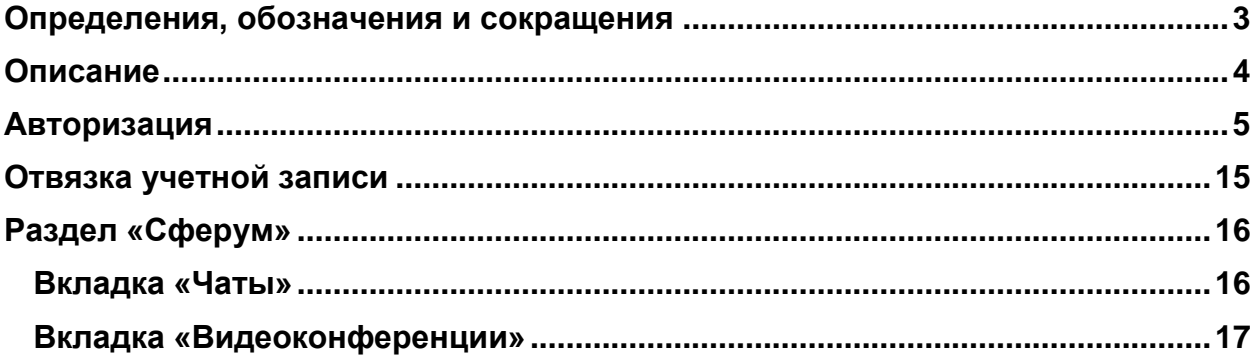

# <span id="page-2-0"></span>**Определения, обозначения и сокращения**

В настоящем документе применяются следующие термины и сокращения с соответствующими определениями и обозначениями:

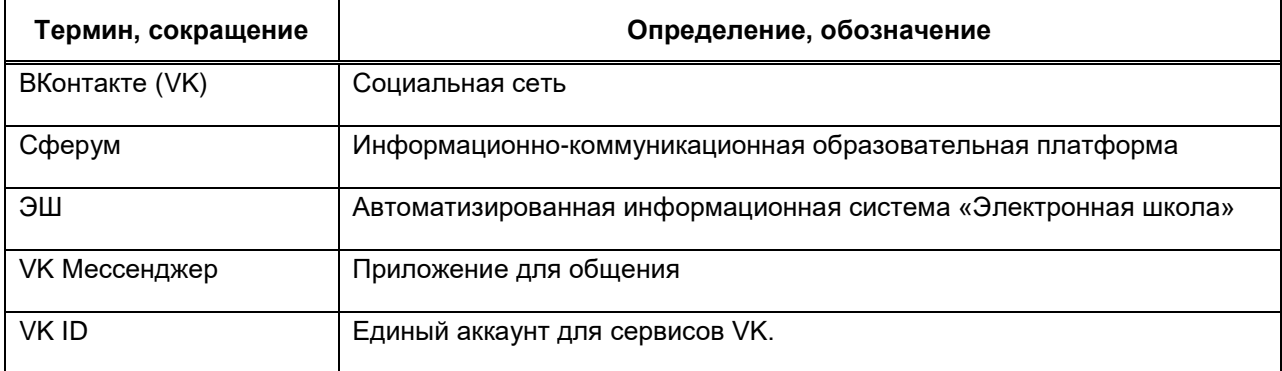

#### <span id="page-3-0"></span>**Описание**

Сферум — информационно-коммуникационная образовательная платформа для учителей, учеников и родителей.

Сферум — дополнительный цифровой инструмент, который помогает сделать традиционное обучение в классе более технологичным, эффективным и гибким, но не заменяет его.

Регистрация проходит через технологическое решение VK ID, которое использует платформа Сферум и другие российские интернет-ресурсы для аутентификации пользователя.

Для работы на платформе регистрация в социальной сети ВКонтакте не нужна. Если у вас уже есть аккаунт — на платформе Сферум его никто не увидит, вы воспользуетесь только существующим VK ID для входа.

Учебный аккаунт Сферума в VK Мессенджере — это безопасно. Учебный профиль полностью изолирован от личного и доступен только для подтверждённых участников: учителей, учеников и родителей.

Звонки и чаты теперь доступны прямо в АИС «Электронной школе» (далее – ЭШ). Создано единое образовательное пространство, в котором можно общаться в чатах с учениками, учителями и родителями, совершать онлайнзвонки, обмениваться контентом.

## <span id="page-4-0"></span>**Авторизация**

Перед началом работы в мессенджере нужно однократно связать свой аккаунт ЭШ с учебным профилем VK ID.

**1. Войдите в ЭШ [\(Рисунок 1\)](#page-4-1)**

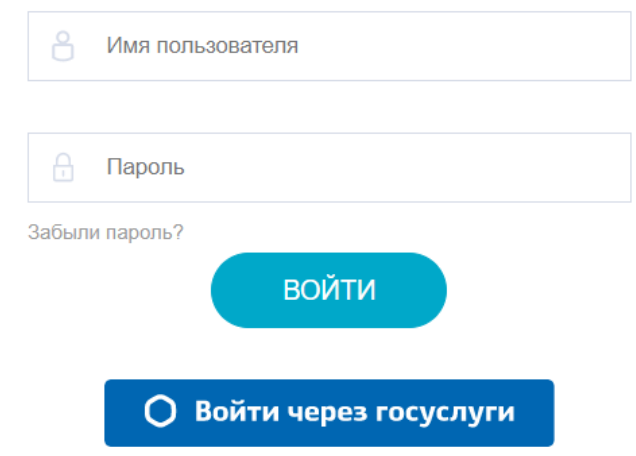

Рисунок 1 – Окно авторизации в ЭШ

### <span id="page-4-1"></span>**2. Для перехода в мессенджер после авторизации:**

Перейдите в раздел «Авторизация в Сферум» [\(Рисунок 2\)](#page-4-2).

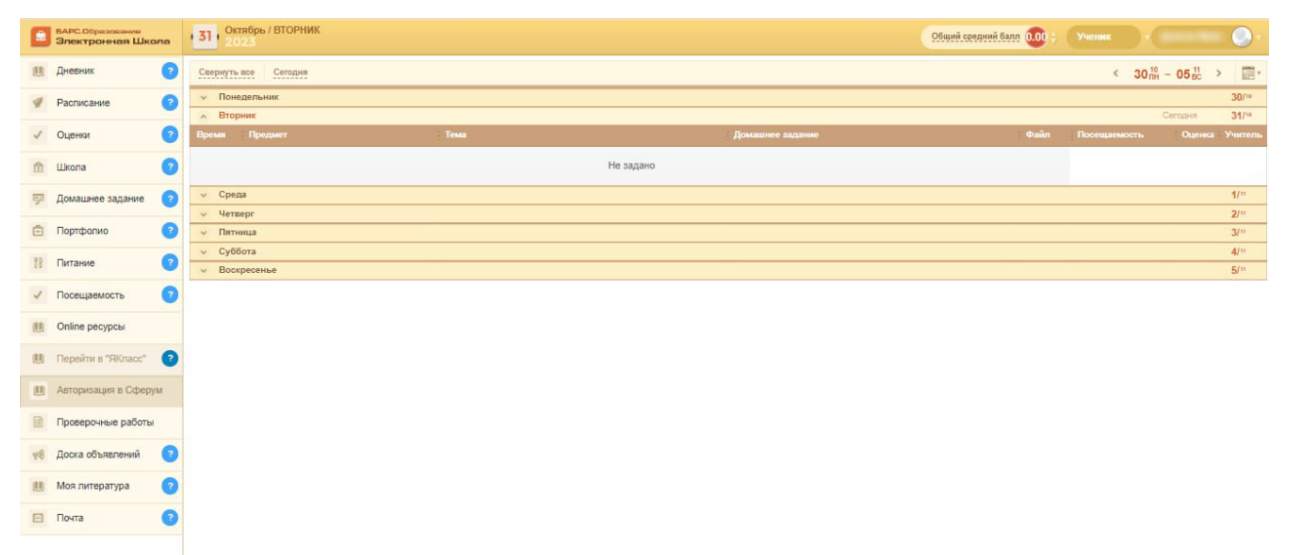

<span id="page-4-2"></span>Рисунок 2 – Ярлык рабочего стола «Привязать аккаунт к Сферум»

### **3. Далее доступны следующие варианты авторизации**

#### 1 вариант

Если у вас уже есть аккаунт VK ID и есть учебный профиль:

1. Впишите номер мобильного телефона от вашего аккаунта VK ID и нажмите «Продолжить» [\(Рисунок](#page-5-0) 3).

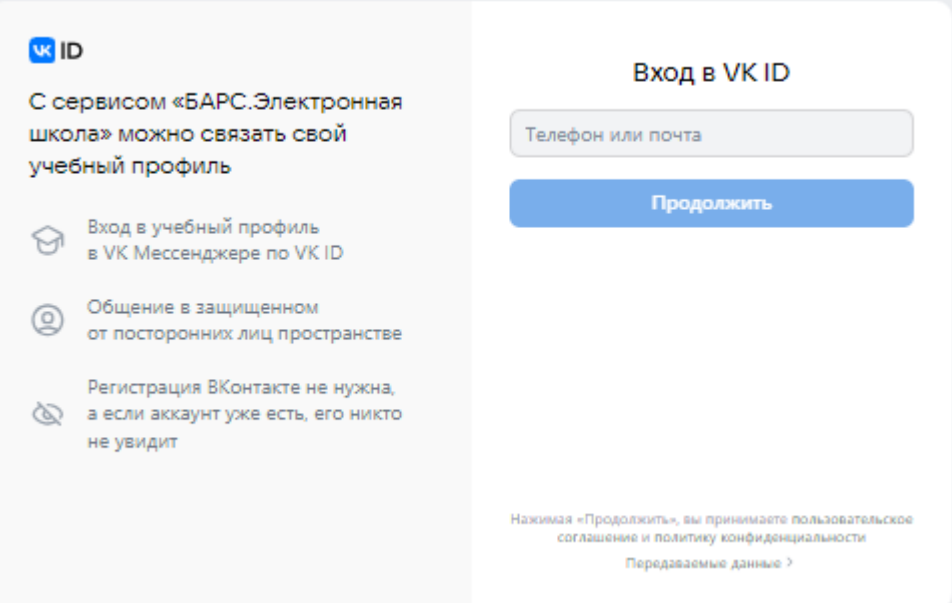

Рисунок 3 – Окно ввода мобильного телефона от VK ID

<span id="page-5-0"></span>2. Введите пароль от вашего аккаунта VK ID и нажмите «Продолжить». Если вы его не помните, нажмите на кнопку «Забыли или не установили пароль?» и заполните форму для сброса пароля [\(Рисунок 4\)](#page-5-1).

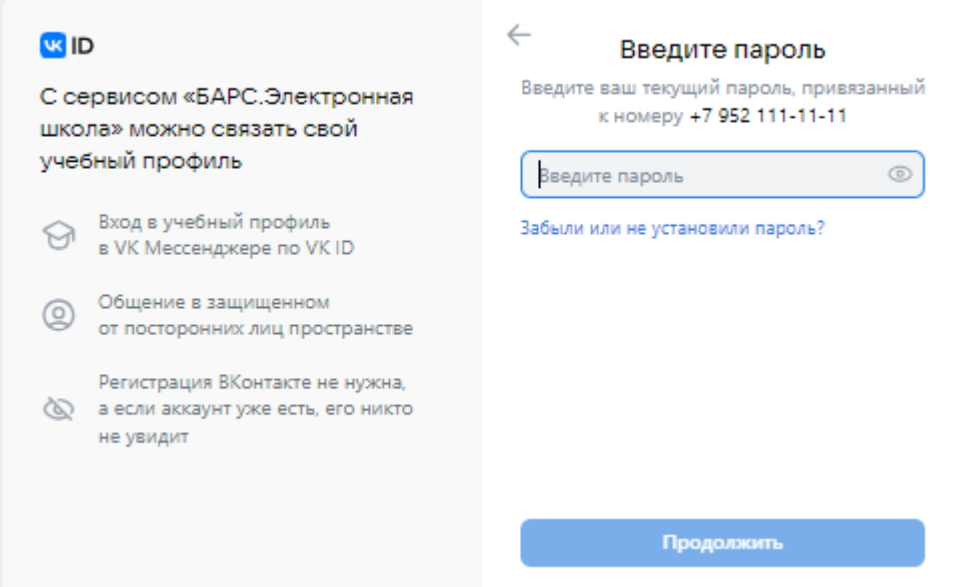

<span id="page-5-1"></span>Рисунок 4 – Поле для ввода пароля от аккаунта VK ID

3. Введите код из смс, которое придет на ваш телефон [\(Рисунок 5\)](#page-6-0) и нажмите «Продолжить».

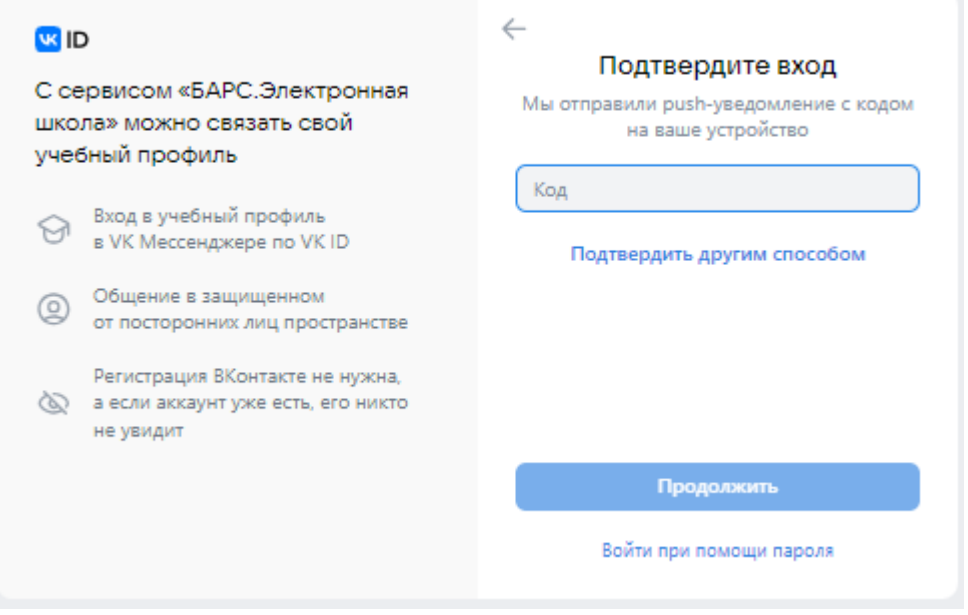

Рисунок 5 – Поле для ввода кода подтверждения

<span id="page-6-0"></span>4. Выберите профиль для связки и нажмите «Продолжить» [\(Рисунок 6\)](#page-6-1).

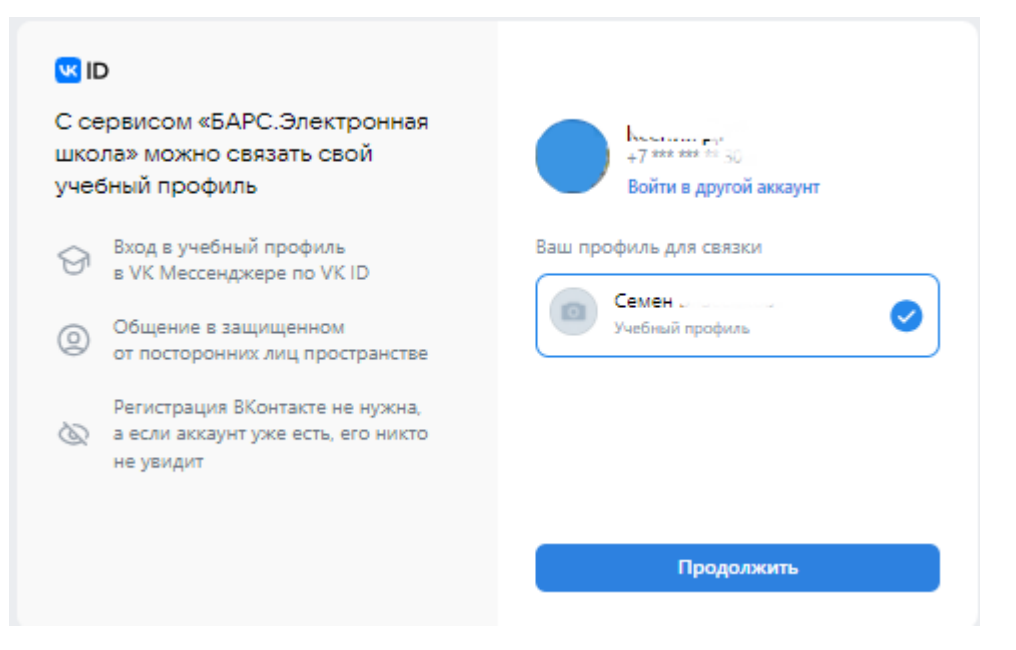

<span id="page-6-1"></span>Рисунок 6 – Выбор профиля для связки

5. Проверьте свои личные данные, которые будут отображаться на платформе, и нажмите на кнопку «Продолжить» [\(Рисунок 7\)](#page-7-0).

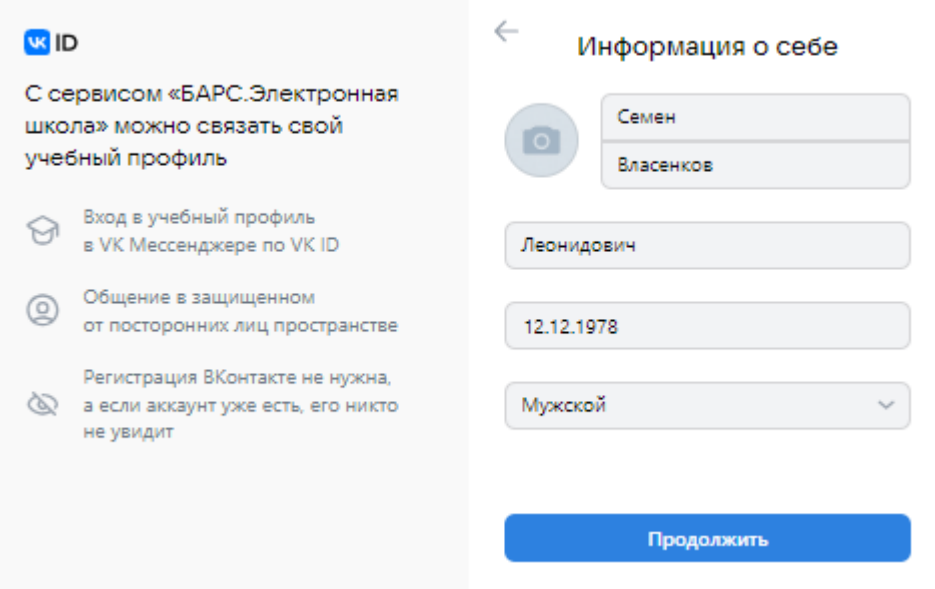

Рисунок 7 – Проверка личных данных

#### <span id="page-7-0"></span>2 вариант

Если у вас уже есть аккаунт VK ID, но нет учебного профиля:

1. Введите номер мобильного телефона от вашего аккаунта VK ID и нажмите «Продолжить» [\(Рисунок 8\)](#page-7-1).

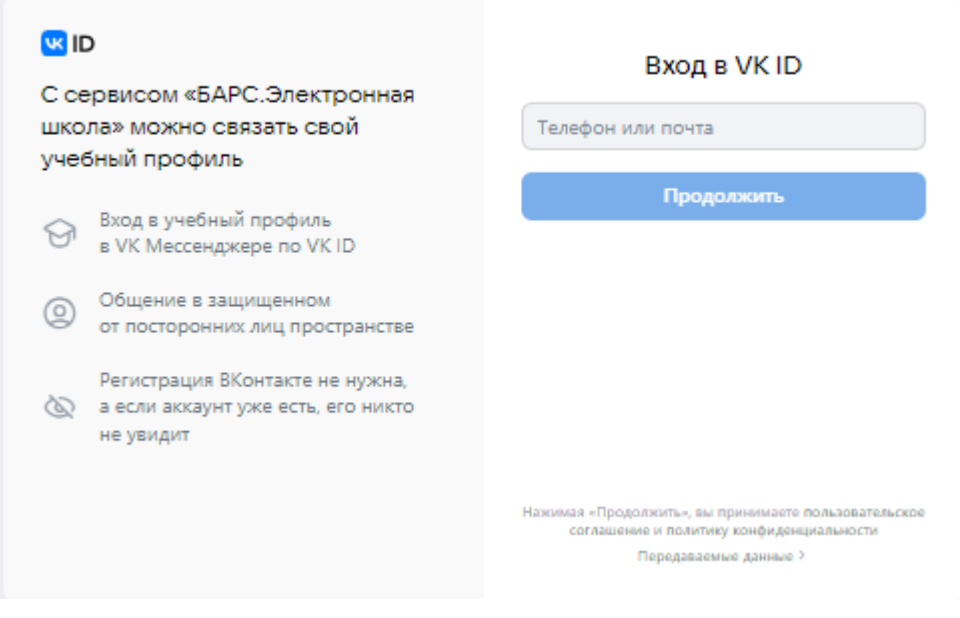

<span id="page-7-1"></span>Рисунок 8 – Поле для ввода номера телефона от VK ID

2. Введите пароль от вашего аккаунта VK ID и нажмите «Продолжить». Если вы его не помните, нажмите на кнопку «Забыли или не установили пароль?» и заполните форму для сброса пароля [\(Рисунок 9\)](#page-8-0).

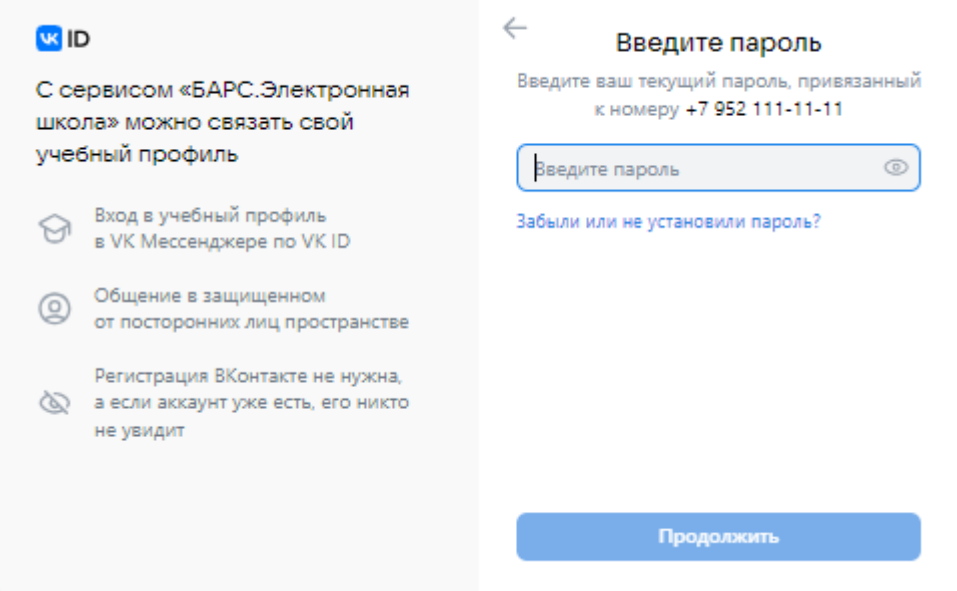

Рисунок 9 – Поле для ввода пароля от аккаунта VK ID

<span id="page-8-0"></span>3. Введите код из смс, которое придет на ваш телефон и нажмите «Продолжить» [\(Рисунок 10\)](#page-8-1).

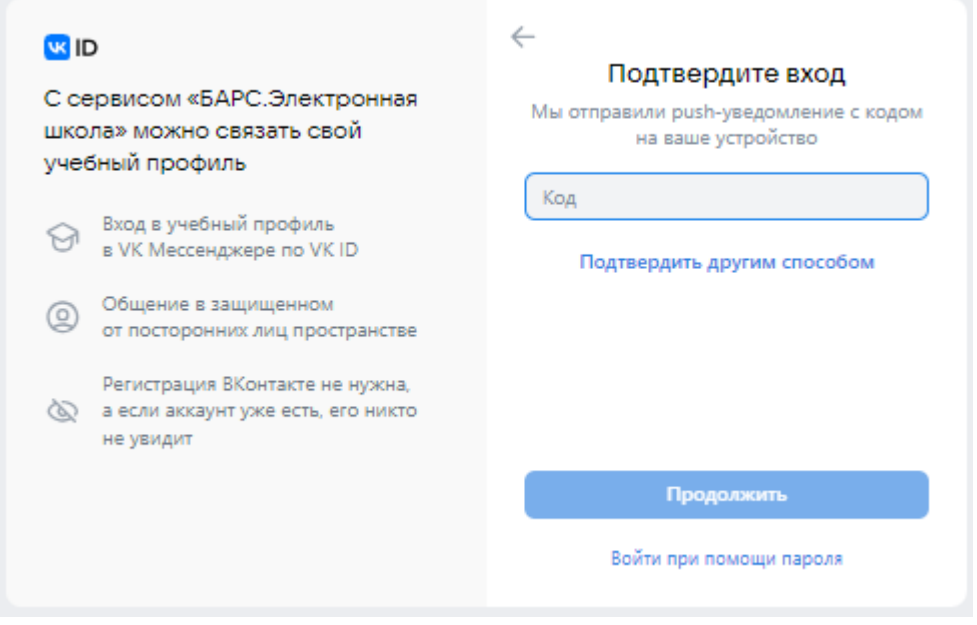

<span id="page-8-1"></span>Рисунок 10 – Поле для ввода кода подтверждения

4. Нажмите «Создать учебный профиль» [\(Рисунок 11\)](#page-9-0).

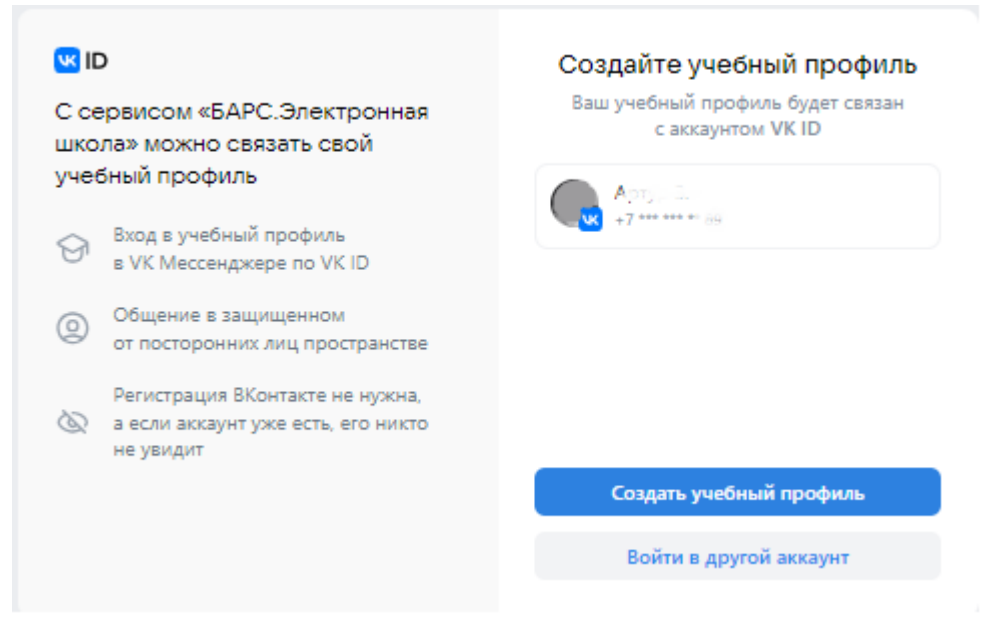

Рисунок 11 – Кнопка «Создать учебный профиль»

<span id="page-9-0"></span>5. Заполните информацию о себе [\(Рисунок 12\)](#page-9-1).

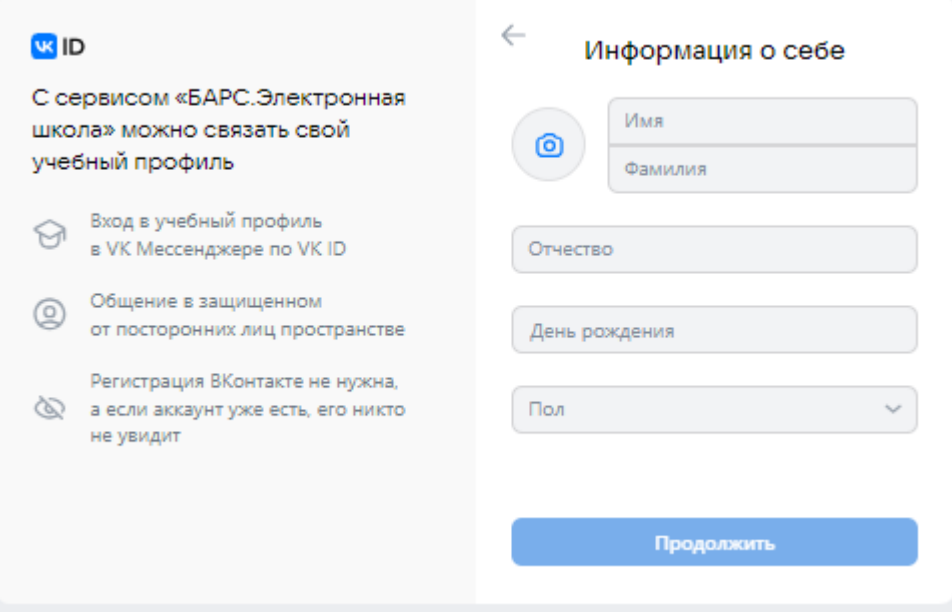

<span id="page-9-1"></span>Рисунок 12 – Раздел «Информация о себе»

6. Нажмите «Продолжить» [\(Рисунок 13\)](#page-10-0).

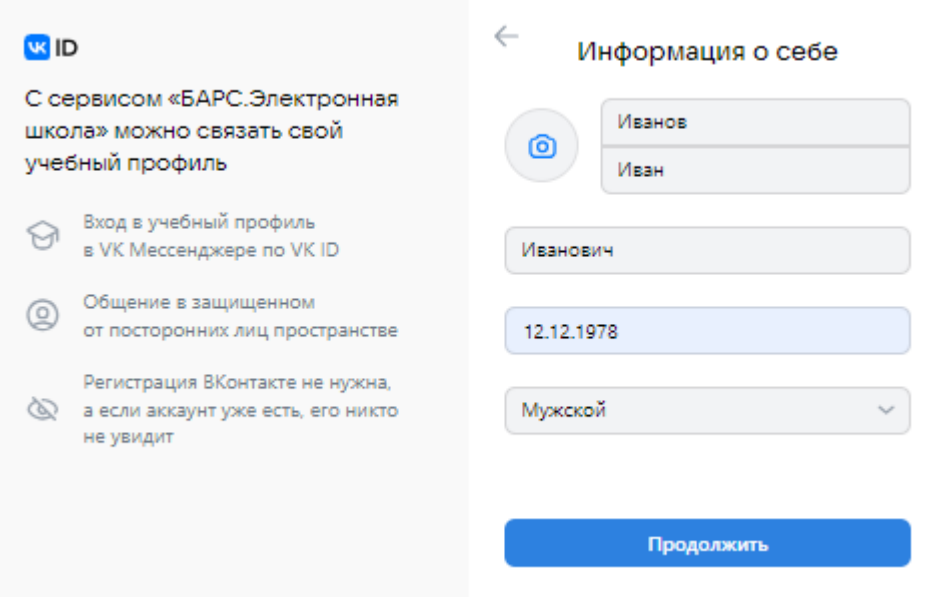

Рисунок 13 – Кнопка «Продолжить»

### <span id="page-10-0"></span>3 вариант

Если у вас ещё нет аккаунта VK ID:

1. Введите номер мобильного телефона и нажмите «Продолжить» [\(Рисунок 14\)](#page-10-1).

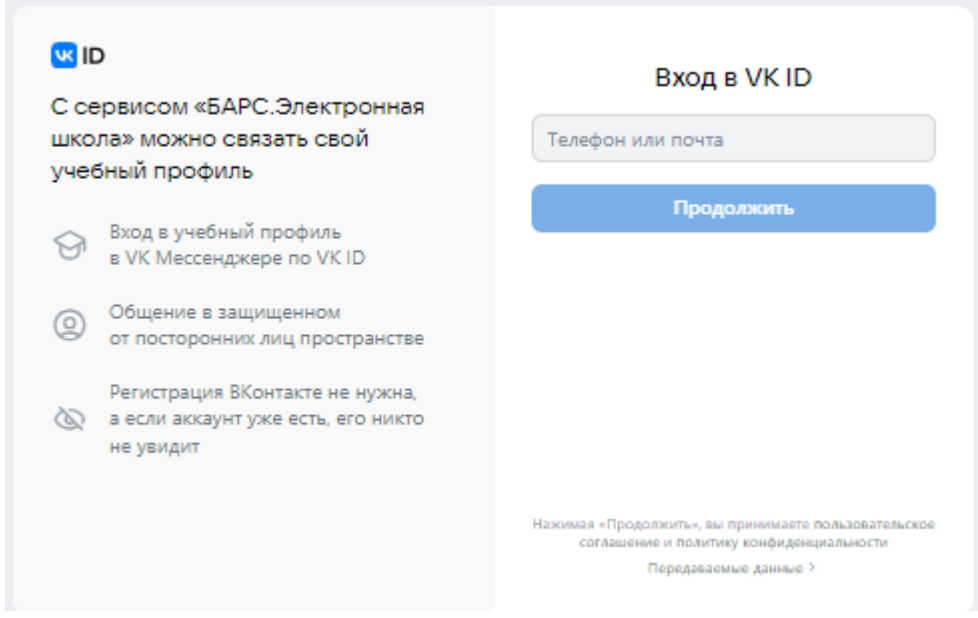

<span id="page-10-1"></span>Рисунок 14 – Поле для ввода номера телефона

2. Введите код из смс, которое придет на ваш телефон и нажмите «Продолжить» [\(Рисунок 15\)](#page-11-0).

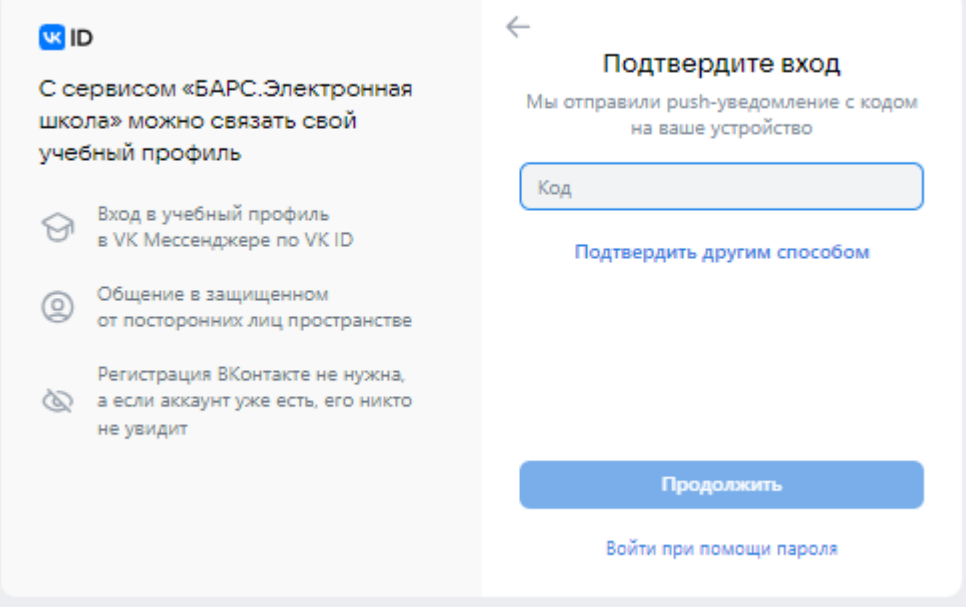

Рисунок 15 – Поле для ввода кода подтверждения

<span id="page-11-0"></span>3. Заполните информацию о себе [\(Рисунок 16\)](#page-11-1).

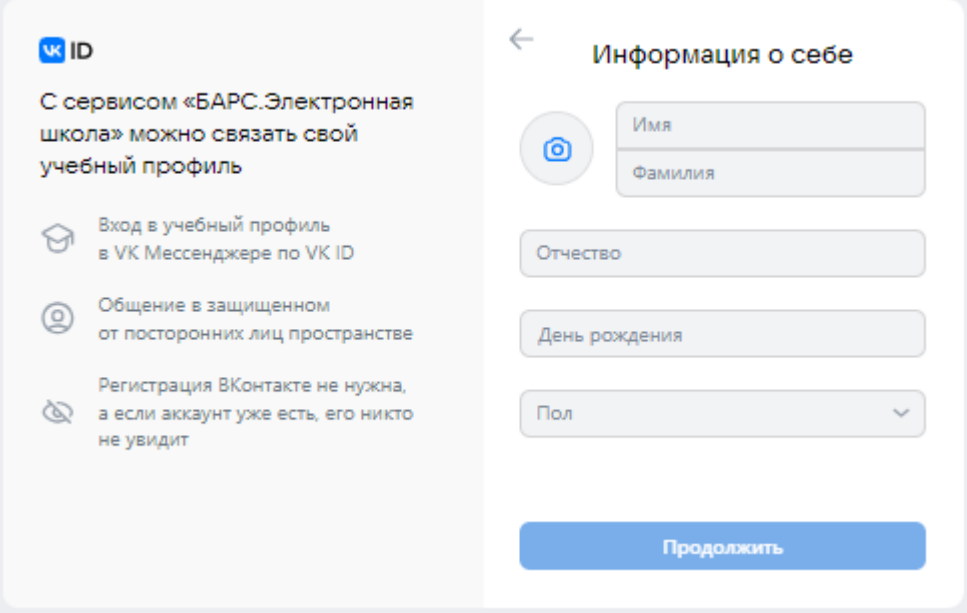

<span id="page-11-1"></span>Рисунок 16 – Раздел «Информация о себе»

4. Нажмите «Продолжить» [\(Рисунок 17\)](#page-12-0).

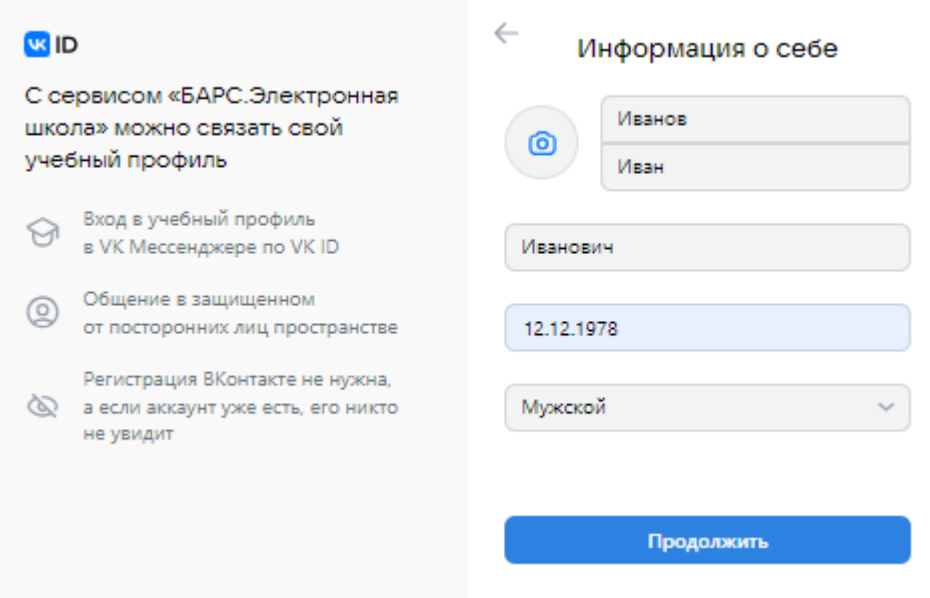

Рисунок 17 – Кнопка «Продолжить»

<span id="page-12-0"></span>5. Нажмите «Создать учебный профиль» [\(Рисунок 18\)](#page-12-1).

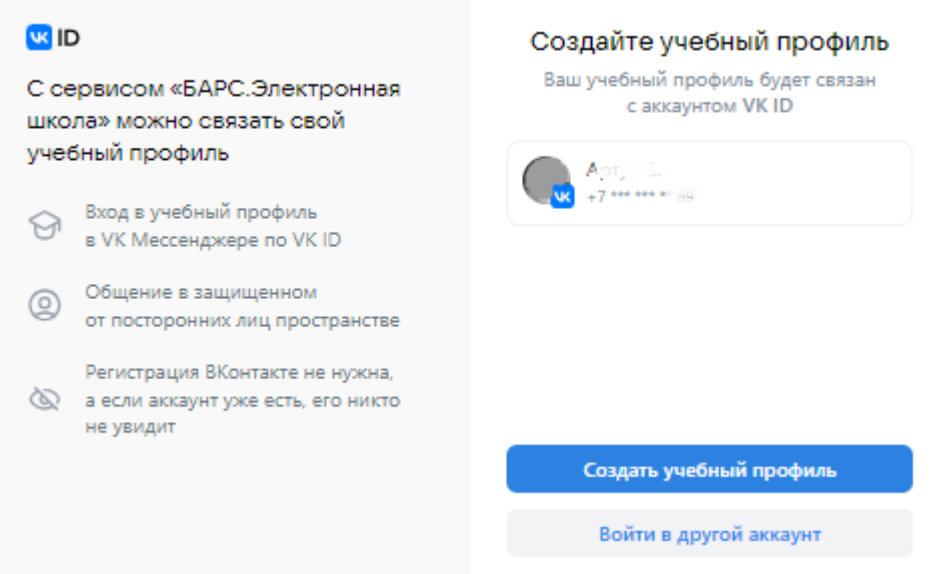

<span id="page-12-1"></span>Рисунок 18 – Кнопка «Создать учебный профиль»

6. Нажмите «Продолжить» [\(Рисунок 19\)](#page-13-0).

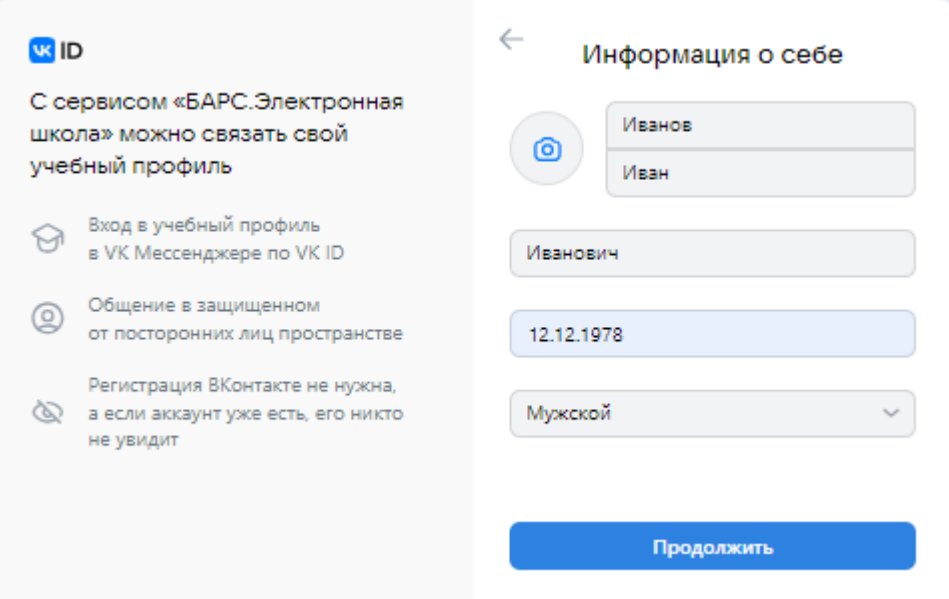

Рисунок 19 – Кнопка «Продолжить»

<span id="page-13-0"></span>После привязки учетной записи к Сферум пользователю доступен раздел «Сферум» [\(Рисунок 20\)](#page-13-1). Для перехода на платформу Сферума необходимо нажать «Перейти в Сферум».

| е            | <b>BAPC.OSpasonorese</b><br>Электронная Школа | 26   OKTRÖPS / HETBEPT    |                                                                                          | Общий средний балл 0.00<br>Ученик | w                          |                         |
|--------------|-----------------------------------------------|---------------------------|------------------------------------------------------------------------------------------|-----------------------------------|----------------------------|-------------------------|
| (88)         | 3<br>Дневник                                  | Чаты<br>Видеоконференции  | Перейти в Сферум                                                                         |                                   |                            | Отвязать учетную запись |
| ₫            | $\sqrt{2}$<br>Расписание                      | Наименование              | Tun:                                                                                     | Количество участников             | Администратор чата         | Предмет                 |
|              | $\mathbb{R}$                                  |                           | Классный чат                                                                             | $\overline{\mathbf{3}}$           | THE F RELEASE FREE CONTROL |                         |
| $\checkmark$ | Оценки                                        | Home Har-                 | Другое                                                                                   | $_{3}$                            | Song Pennsylvan - territor |                         |
| fft.         | G<br>Школа                                    |                           |                                                                                          |                                   |                            |                         |
| 孠            | $\sqrt{2}$<br>Домашнее задание                |                           |                                                                                          |                                   |                            |                         |
| 白            | Портфолио                                     |                           |                                                                                          |                                   |                            |                         |
| 88           | ø<br>Питание                                  |                           |                                                                                          |                                   |                            |                         |
|              | G<br>Посещаемость                             |                           |                                                                                          |                                   |                            |                         |
| 画            | Online ресурсы                                |                           |                                                                                          |                                   |                            |                         |
| (11)         | $\mathbb{R}$<br>Перейти в "ЯКласс"            |                           |                                                                                          |                                   |                            |                         |
| 脚            | Сферум                                        |                           |                                                                                          |                                   |                            |                         |
| 曲            | Проверочные работы                            |                           |                                                                                          |                                   |                            |                         |
| $\mathbb{R}$ | Ω<br>Доска объявлений                         | $\sim$                    |                                                                                          | O                                 |                            |                         |
| 画            | Ω<br>Моя литература                           | $\blacksquare$<br>$\cdot$ | Приложение "Мой дневник" <b>БЕСПЛАТНО</b>                                                | άź<br>Скачать для IOS             |                            |                         |
|              | o<br>Ба Почто                                 | <b>There</b>              | Успеваемость, посещаемость, расписание<br>и домашнее задание в режиме реального времени! | Скачать для Android               |                            |                         |

<span id="page-13-1"></span>Рисунок 20 – Раздел «Сферум»

## <span id="page-14-0"></span>**Отвязка учетной записи**

Для отвязки аккаунта ЭШ от учебного профиля Сферума необходимо на вкладке «Сферум» нажать на кнопку «Отвязать учетную запись». Откроется окно отвязки аккаунта [\(Рисунок 21\)](#page-14-1).

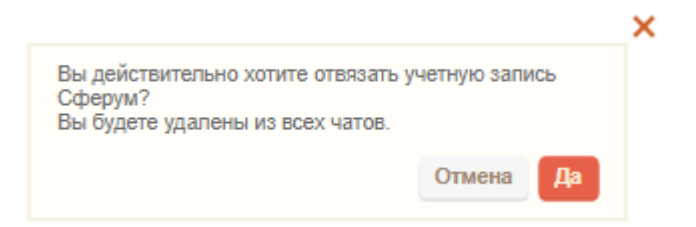

Рисунок 21 – Окно отвязки аккаунта от Сферума

<span id="page-14-1"></span>В открывшемся окне для отвязки профиля необходимо нажать на кнопку «Да».

# <span id="page-15-0"></span>**Раздел «Сферум»**

<span id="page-15-1"></span>В разделе «Сферум» отображаются данные о чатах и видеоконференциях, в которых участвует текущий пользователь.

### **Вкладка «Чаты»**

В разделе «Сферум» необходимо выбрать вкладку «Чаты» [\(Рисунок 22\)](#page-15-2).

|              | <b>BAPC.OSpasonorese</b><br>Электронная Школа | $\sqrt{26}$ , Октябрь / ЧЕТВЕРГ |                                                                                          |                       | Общий средний балл 0.00<br>Ученик  |                         |
|--------------|-----------------------------------------------|---------------------------------|------------------------------------------------------------------------------------------|-----------------------|------------------------------------|-------------------------|
| (11)         | Дневник                                       | Чаты<br>Видеоконференции        | Перейти в Сферум                                                                         |                       |                                    | Отвязать учетную запись |
| ₫            | - 2<br>Расписание                             | <b>Наименование</b>             | Twn                                                                                      | Количество участников | Администратор чата                 | Предмет                 |
|              | C.                                            |                                 | Классный чат                                                                             | $\overline{3}$        |                                    |                         |
| $\checkmark$ | Оценки                                        | 1 Класс Тест                    | Другое                                                                                   | $_{\rm 3}$            | CELL - Victoriana con compositoria |                         |
| 血            | Школа                                         |                                 |                                                                                          |                       |                                    |                         |
| 孠            | Домашнее задание<br>$\sqrt{3}$                |                                 |                                                                                          |                       |                                    |                         |
| 白            | Портфолио                                     |                                 |                                                                                          |                       |                                    |                         |
| 88           | Питание                                       |                                 |                                                                                          |                       |                                    |                         |
|              | $\overline{\phantom{a}}$<br>Посещаемость      |                                 |                                                                                          |                       |                                    |                         |
| 测            | Online ресурсы                                |                                 |                                                                                          |                       |                                    |                         |
| (11)         | G<br>Перейти в "ЯКласс"                       |                                 |                                                                                          |                       |                                    |                         |
| 脚            | Сферум                                        |                                 |                                                                                          |                       |                                    |                         |
| 目            | Проверочные работы                            |                                 |                                                                                          |                       |                                    |                         |
| $\mathbb{R}$ | Œ<br>Доска объявлений                         | $\rightarrow$                   |                                                                                          | ര                     |                                    |                         |
| 画            | o<br>Моя литература                           | Ð<br>$\cdot$<br><b>There</b>    | Приложение "Мей дневник" <b>БЕСПЛАТНО</b>                                                | á<br>Скачать для IOS  |                                    |                         |
|              | െ<br>$F1$ $F2$ $F3$                           |                                 | Успеваемость, посещаемость, расписание<br>и домашнее задание в режиме реального времени! | Скачать для Android   |                                    |                         |

Рисунок 22 – Вкладка «Чаты»

<span id="page-15-2"></span>На вкладке «Чаты» отображаются чаты в которых состоит текущий пользователь.

## **Вкладка «Видеоконференции»**

<span id="page-16-0"></span>В разделе «Сферум» необходимо выбрать вкладку «Видеоконференции» [\(Рисунок 23\)](#page-16-1).

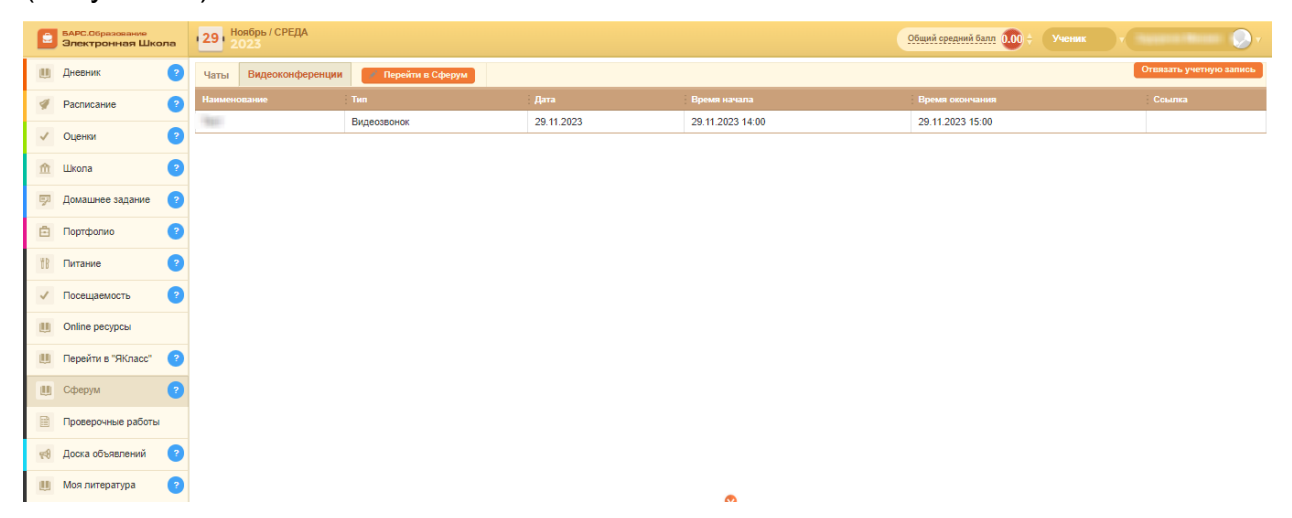

Рисунок 23 – Вкладка «Видеоконференции»

<span id="page-16-1"></span>На вкладке «Видеоконференции» отображаются видеоконференции в которых состоит текущий пользователь.

Для подключения к видеоконференции необходимо в столбце «Ссылка» нажать на кнопку «Перейти». Ссылка доступна в момент начала видеоконференции.

К видеоконференции с типом «Онлайн – урок» также можно подключиться в разделе «Расписание». Для этого перейдите в раздел «Расписание» и нажмите на кнопку «Подключиться» около нужного урока [\(Рисунок 24\)](#page-16-2).

<span id="page-16-2"></span>

|  |              | <b>III</b> Дневник |          | Неделя                         | Месяц                                | $\Rightarrow$ |                                                                                                    |              |  | $\leq$ 11 $\frac{12}{10}$ – 17 $\frac{12}{100}$ $>$ $\frac{12}{100}$ $\cdot$ |       |
|--|--------------|--------------------|----------|--------------------------------|--------------------------------------|---------------|----------------------------------------------------------------------------------------------------|--------------|--|------------------------------------------------------------------------------|-------|
|  |              | • Расписание       |          |                                | Понедельник                          |               | Не задано                                                                                          |              |  |                                                                              | 11/12 |
|  |              |                    |          | Вторник<br>Не задано<br>$\vee$ |                                      |               |                                                                                                    |              |  |                                                                              | 12/12 |
|  | $\checkmark$ | Оценки             |          | Среда<br>Уроков: 2             |                                      |               |                                                                                                    |              |  | Сегодня                                                                      | 13/12 |
|  |              | <b>血</b> Школа     |          | смена<br>5 ypox                | $17^{\circ\circ}$ - 17 <sup>30</sup> |               | География (Дистанционный урок. Время начала: 17:00:00)<br>Белова Елена Александровна<br>Кабинет №1 | Подключиться |  |                                                                              |       |
|  | 孯            | Домашнее задание   | <b>P</b> |                                |                                      |               | География (Дистанционный урок. Время начала: 17:35:00)                                             |              |  |                                                                              |       |
|  | 自            | Портфолио          |          | смена<br>6 ypox                | $17^{35}$ – $17^{55}$                |               | Белова Елена Александровна<br>Кабинет №1                                                           |              |  |                                                                              |       |
|  |              | Питание            |          | $\sim$                         | <b>Hernepr</b><br>Не задано          |               |                                                                                                    |              |  |                                                                              | 14/12 |
|  | TB           |                    |          | $\mathbf{v}$                   | Пятница                              |               | Не задано                                                                                          |              |  |                                                                              | 15/12 |
|  | $\checkmark$ | Посещаемость       |          | $\vee$                         | Суббота                              |               | Не задано                                                                                          |              |  |                                                                              | 16/12 |
|  |              |                    |          |                                | <b>v</b> Воокресенье                 |               | Выходной                                                                                           |              |  |                                                                              | 17/12 |
|  |              | <b>ABLICATION</b>  |          |                                |                                      |               |                                                                                                    |              |  |                                                                              |       |

Рисунок 24– Вкладка «Видеоконференции»